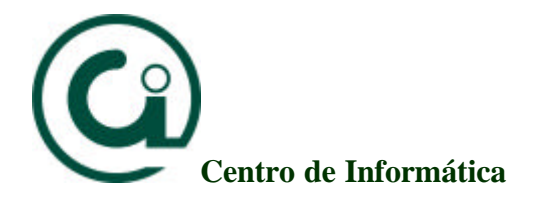

## Manual de configuração para a rede UFP Windows XP

Este manual tem como objectivo ajudar os utilizadores da UFP para uma correcta configuração dos seus portáteis à rede existente na Universidade Fernando Pessoa.

Partindo do princípio que estamos no ambiente de trabalho do Windows, devemos seguir os seguintes passos:

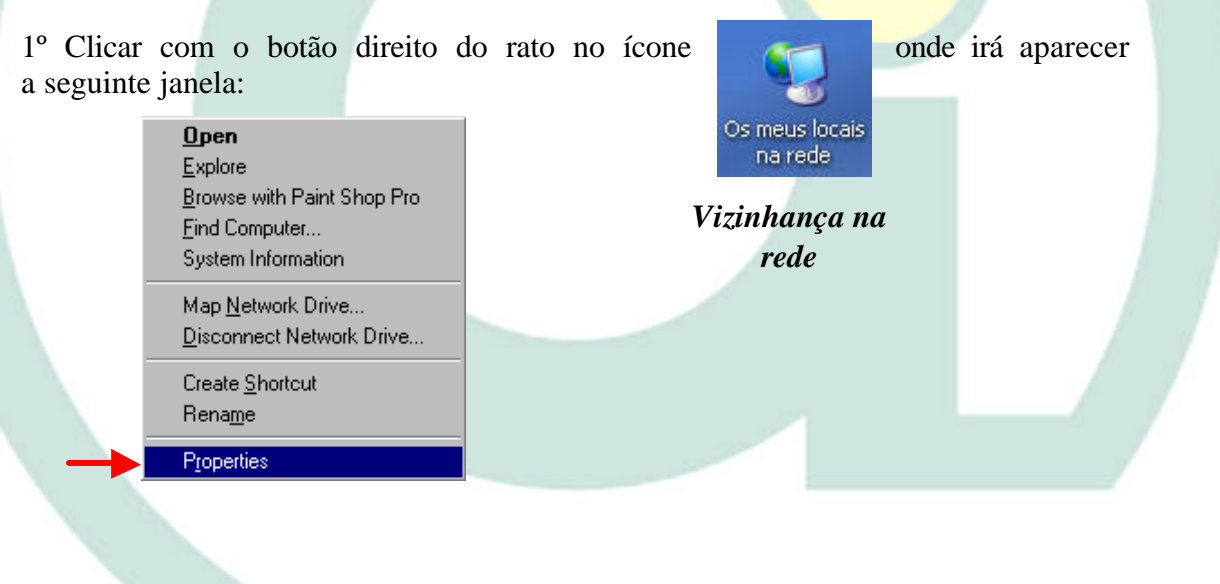

2º De seguida clique em *Properties* [*Propriedades*] aparecerá a janela seguinte com as ligações existentes no computador (ligações através do modem e através da placa de rede, etc.).

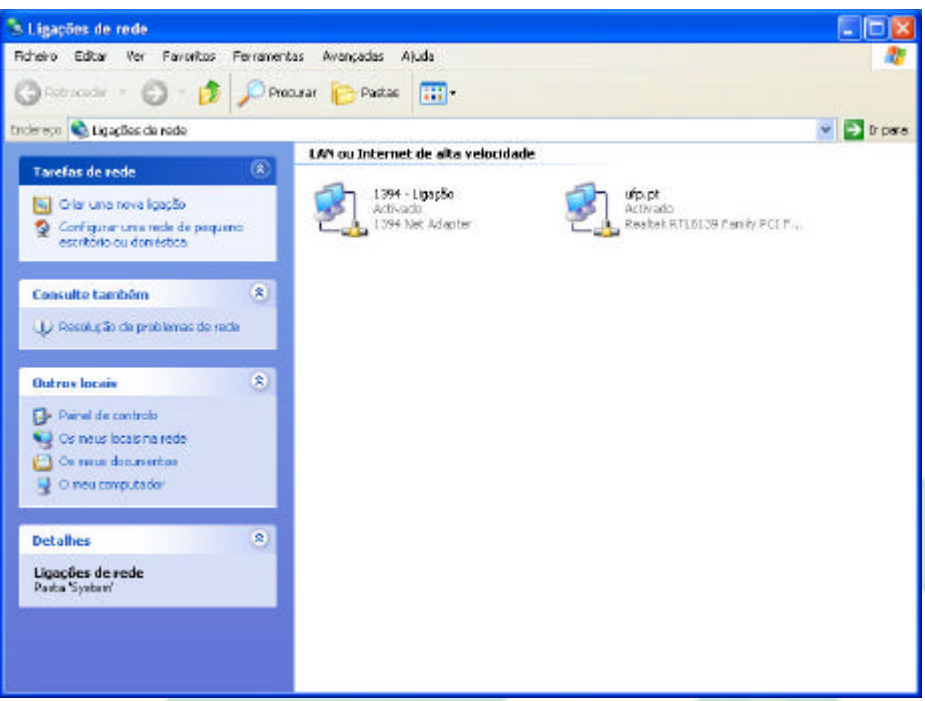

3º Após isto clique o botão direito sobre a ligação de rede, identificada com o ícone.

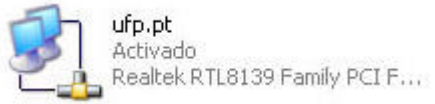

Onde irá seleccionar a opção *Properties* [*Propriedades*].

4º Aparecendo de seguida a janela, com a informação sobre o tipo de cliente, o tipo de partilha e o protocolo instalado. <u>O cliente e o protocolo devem ser iguais ao da figura.</u>

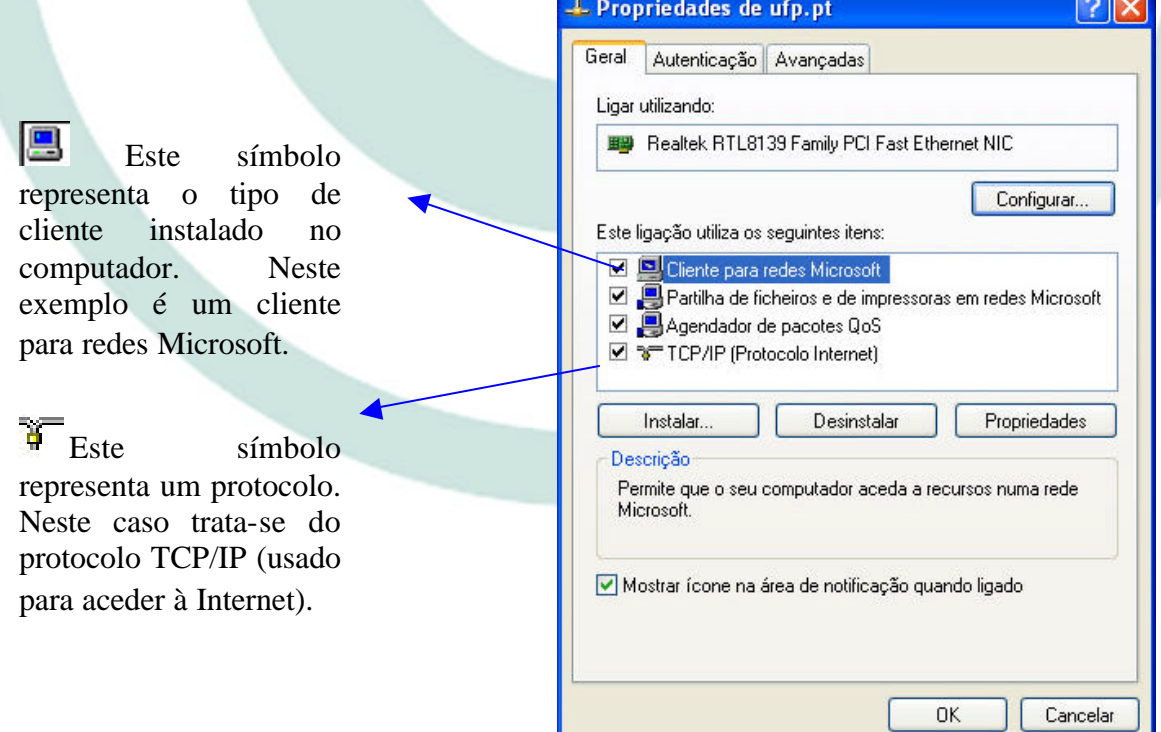

5º Após se verificar que as configurações existentes no seu computador são iguais às que estão aqui descritas, pode fechar todas as janelas e passar ao passo seguinte.

6º Agora devemos inserir a nossa identificação na rede. Como tal vamos ao ícone que está no ambiente de trabalho como o seguinte aspecto.

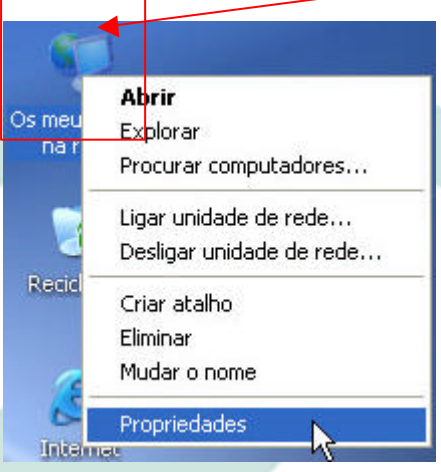

7º De seguida selecciona-mos a opção *Properties* [*Propriedades*]. Onde irá aparecer o seguinte quadro.

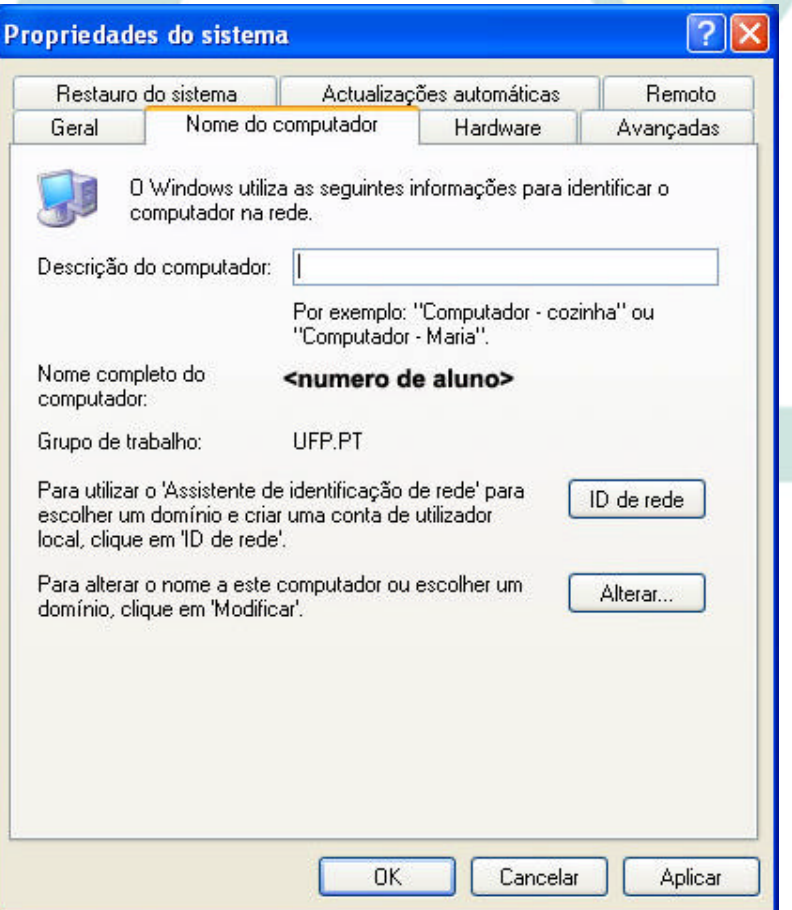

8º Temos agora de identificar agora o nosso computador na rede, para tal devemos de lhe dar um nome. Nome esse que deverá de ser o numero de aluno. E identificar o local de trabalho do nosso computador. Para tal selecciona-mos a opção *properties*  [propriedades] da janela em cima. Onde irá aparecer a seguinte janela.

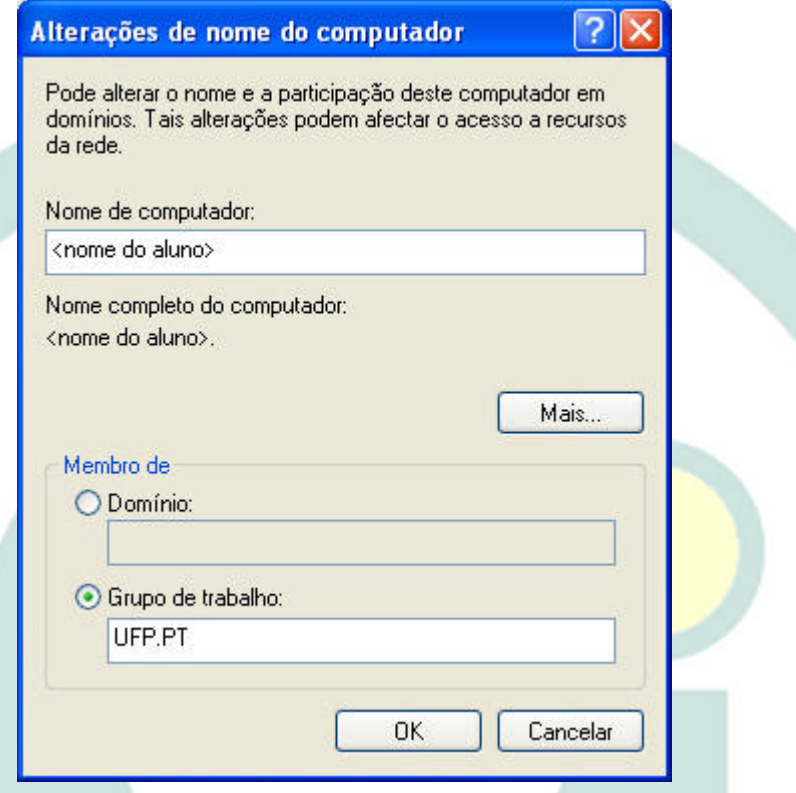

Preenchemos o campo *Computer name* [nome do computador], como o numero de aluno, e também o campo *Workgroup* [grupo de trabalho]. Como mostra figura.

Para finalizar basta ligar o cabo de rede a uma ficha existente na Universidade. Ficha esta que deve possuir um autocolante verde com a designação Rede Ethernet.

**Centro de In formática 2002**